# **公職人員財產申報流程-授權篇**

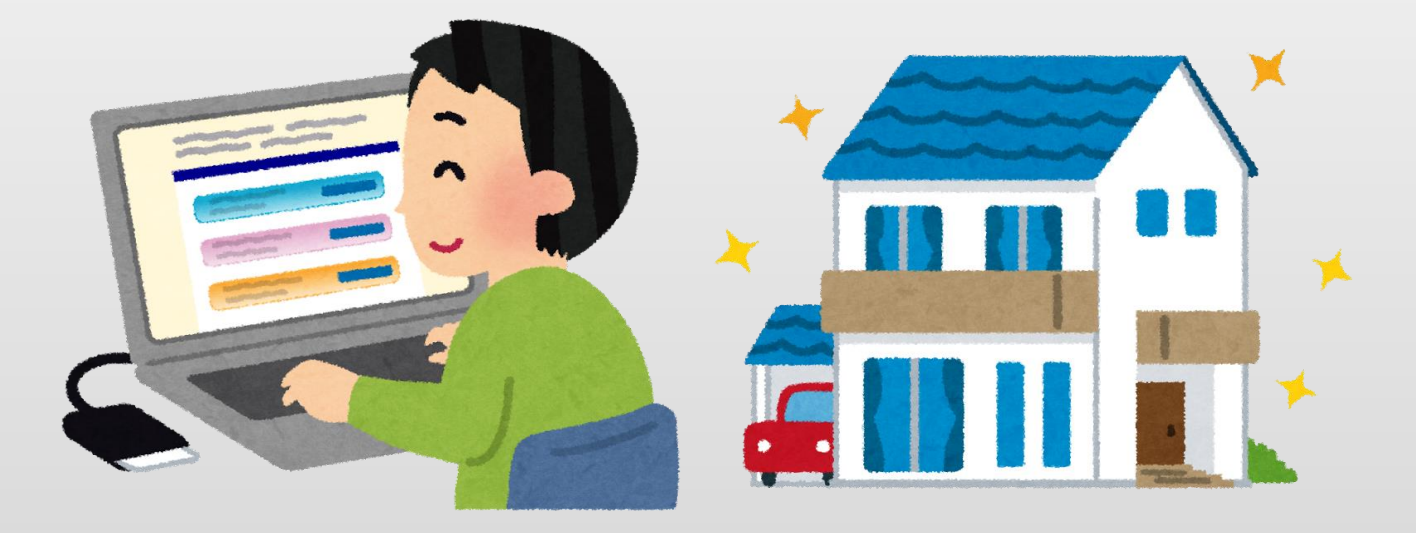

## **1.將自然人憑證插入讀卡機。 2.進入法務部公職人員財產申報系統https://pdps.nat.gov.tw/。**

### **3.點選以自然人憑證登入。**

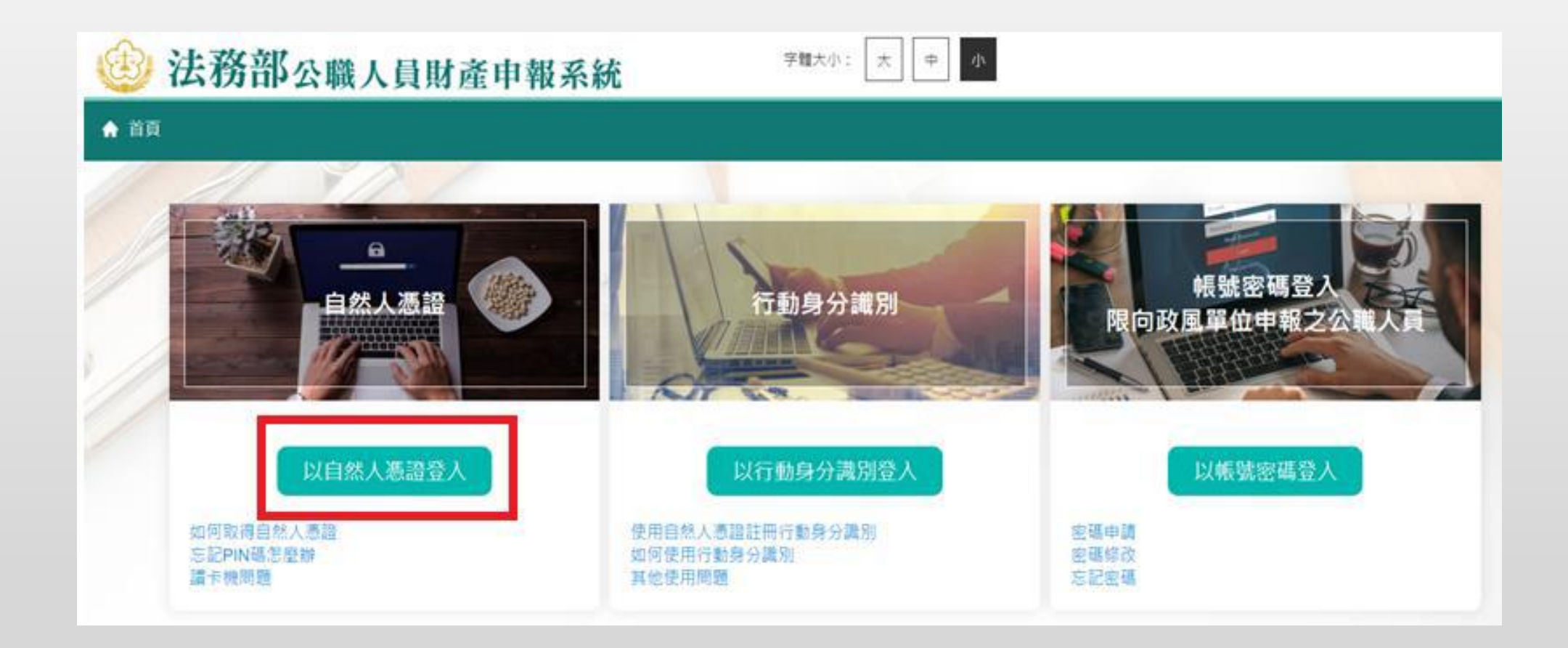

### **4.自然人憑證登入-系統環境檢查**

◆「作業系統」、「瀏覽器」、「自然人憑證元件」、「讀卡機狀態」檢查皆通過, 才能點選 **【進入】按鍵,到自然人憑證登入畫面**

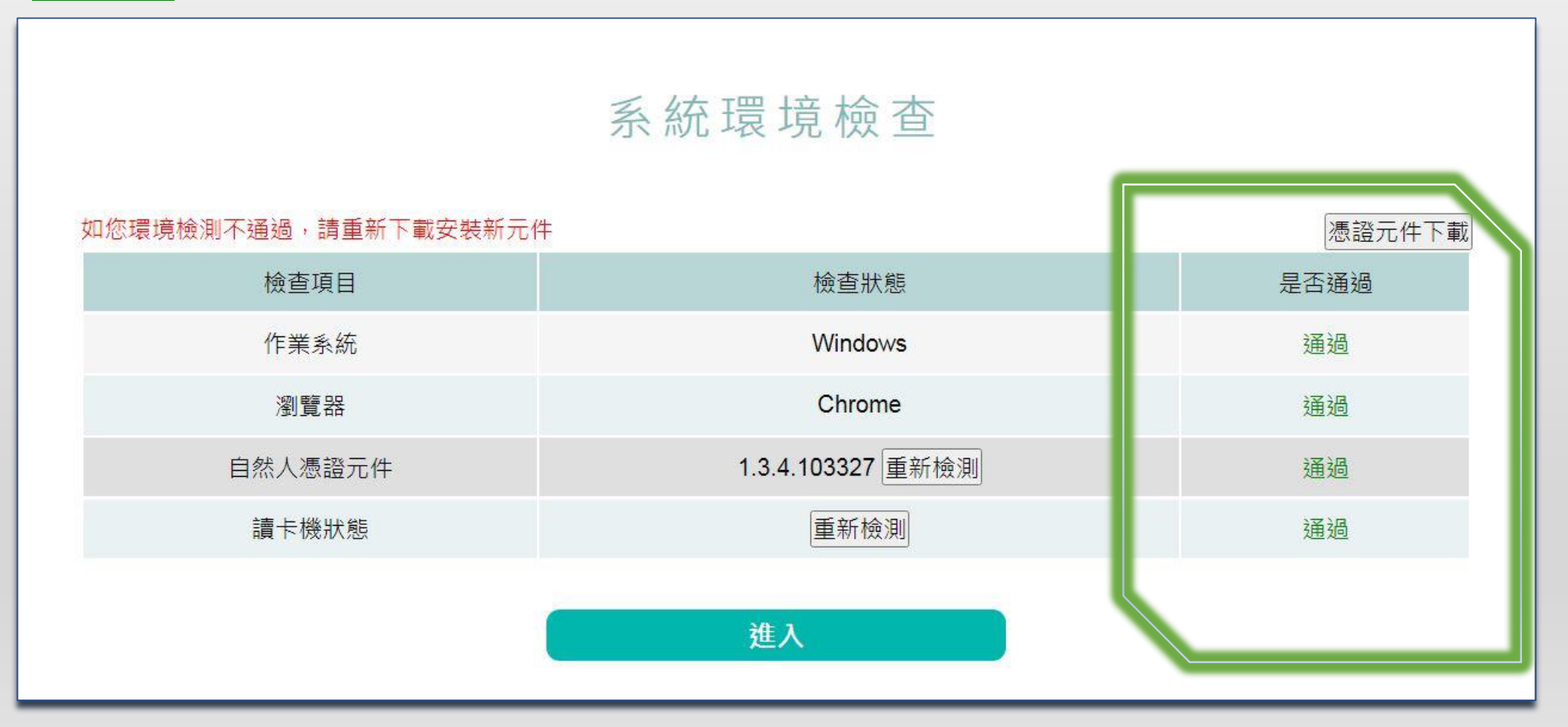

### 5.**自然人憑證登入畫面**

◆申報人透過自然人憑證登入輸入國民身分證統一編號、PINCODE、驗證碼後,點選<mark>登入</mark>,會跳出 **憑證視窗,等待驗證後始可進行後續作業。**

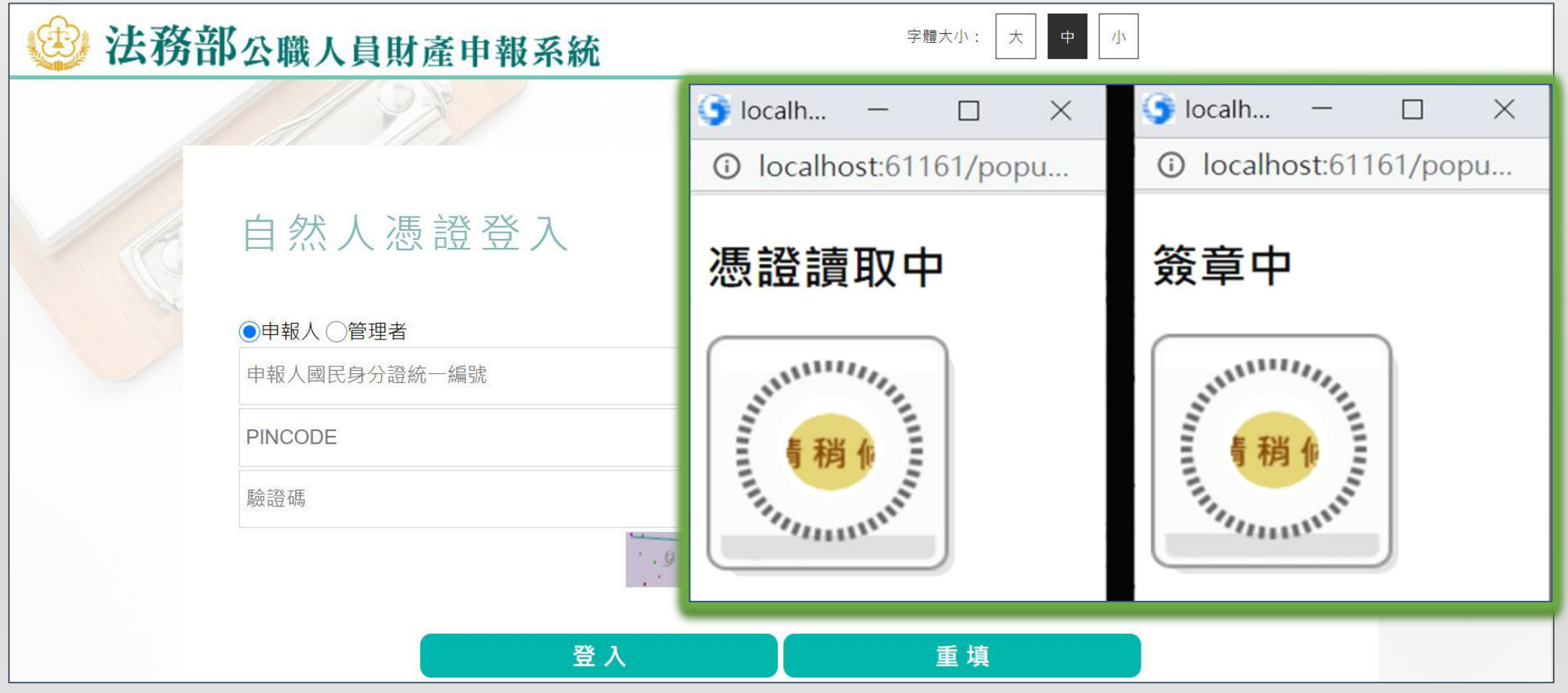

### 6.**進入財產申報授權查調頁**

**◆申報人登入後即可進入此畫面,在授權期間選【財產申報授權查調】進行授權作業。**

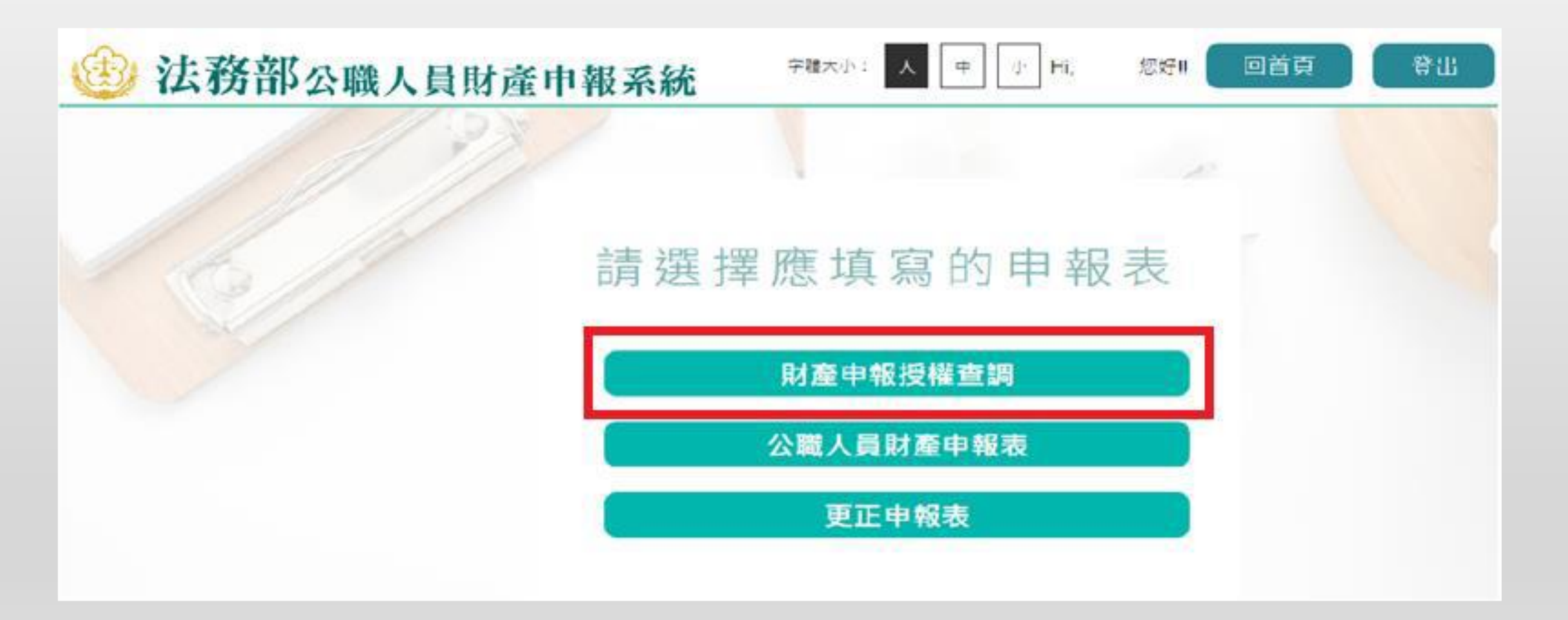

### 7.**詳閱財產授權注意事項**

◆請詳閱授權下載財產注意事項及附件(法務部財產網路申報提供下載財產項目及資料來源一覽表)內容<sup>,</sup> 並勾選「我已閱讀」,點選【確認】按鍵,進入財產授權頁。

授權下載財產注意事項:

「本年度」同意授權及「往後年度」同一機關之同一應申報職務定期申報期間同意授權」請於點選「授權」時詳開「申報人、配偶及未成年子女同意一次性授權服務 |説明」

#### 書、授權事項

'申報人及配偶為辦理公職人員財產申報事宜,同意受理財產申報機關(構)利用法務部財產申報查核平臺(下稱查核平臺)向內政部地政司、路政司、臺灣集中保管. ·結算所股份有限公司 · 中華郵政股份有限公司及臺銀人壽保險股份有限公司等介接機關(詳如附表)取得申報人及配偶 · 未成年子女於111年11月1日申報日當日之士 ·地·建物·船舶·汽車·航空器·存款·有價證券·其他具相當價值財產·保險及債務等財產相關資料,並得自動載入申報人111年公職人員財產申報表,申報人可 诱過「法務部公職人員財產申報網路系統」下載111年公職人員財產申報表,經檢查及自行登載查核平臺無法提供之財產資料後,再次使用法務部公職人員財產申報 網路系統,上傳111年公職人員財產申報表,完成申報 ·

#### 貳、注意事項

1.受理財產申報機關(構)辦理授權事項,僅提供111年11月1日當日之財產相關資料,故申報人務必以此日為申報日,於111年12月31日前完成定期申報。 2.受理財產申報機關(構)係基於「服務」之立場辦理授權事項,授權人若有無法透過查核平臺取得之財產相關資料(例如:介接機關因故無法提供財產相關資料、尚 未與平臺完成介接之機關所持有之財產相關資料,及現金、珠寶、古董、字畫等其他具有相當價值之財產、國外財產等),仍應善盡查詢、溝通及檢查義務,確認申 報資料正確無訛後,始得填載於公職人員財產申報表上,以符合公職人員財產申報法之規定。

3.申報人及配偶須分別同意辦理授權,如申報人不同意授權,則不另提供有關配偶及未成年子女授權服務:配偶不同意授權,則不另提供未成年子女授權服務:如屬 申報人單親撫養,則申報人同意授權後,得提供未成年子女授權服務。

4.僅提供申報人以「身分證統一編號」或「居留證號碼」進行授權查調財產資料・授權查調財產期間如因職務異動致受理申報機關(構)變動時,同意由新受理申報機. 構提供查調財產資料・

回上一頁

√ 我已開讀 催認

#### 參、附表

#### 法務部財產網路申報提供下載財產項目及資料來源一覽表

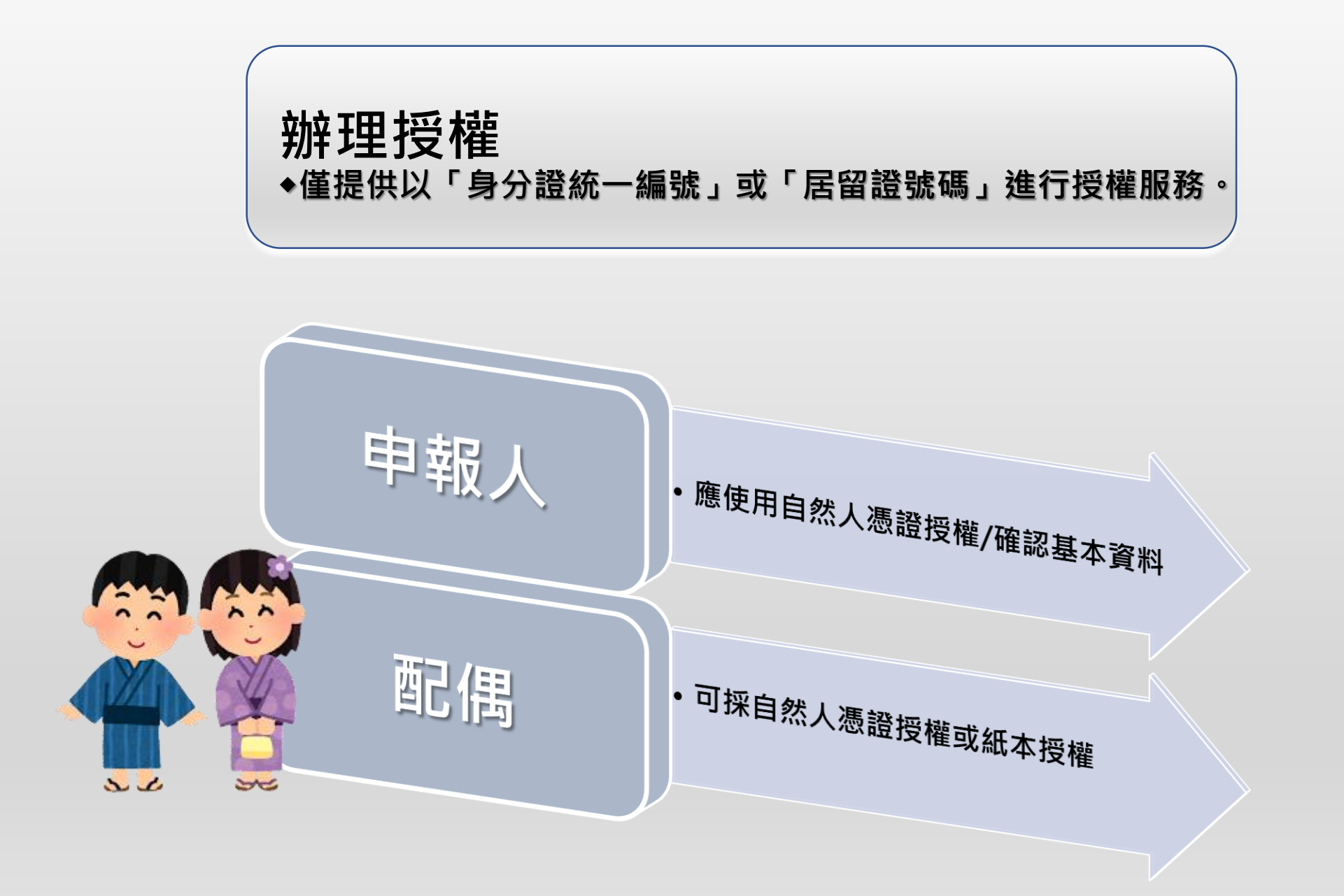

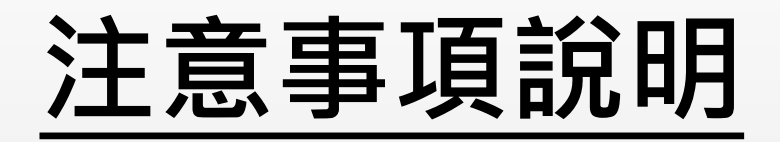

• **點選說明。**

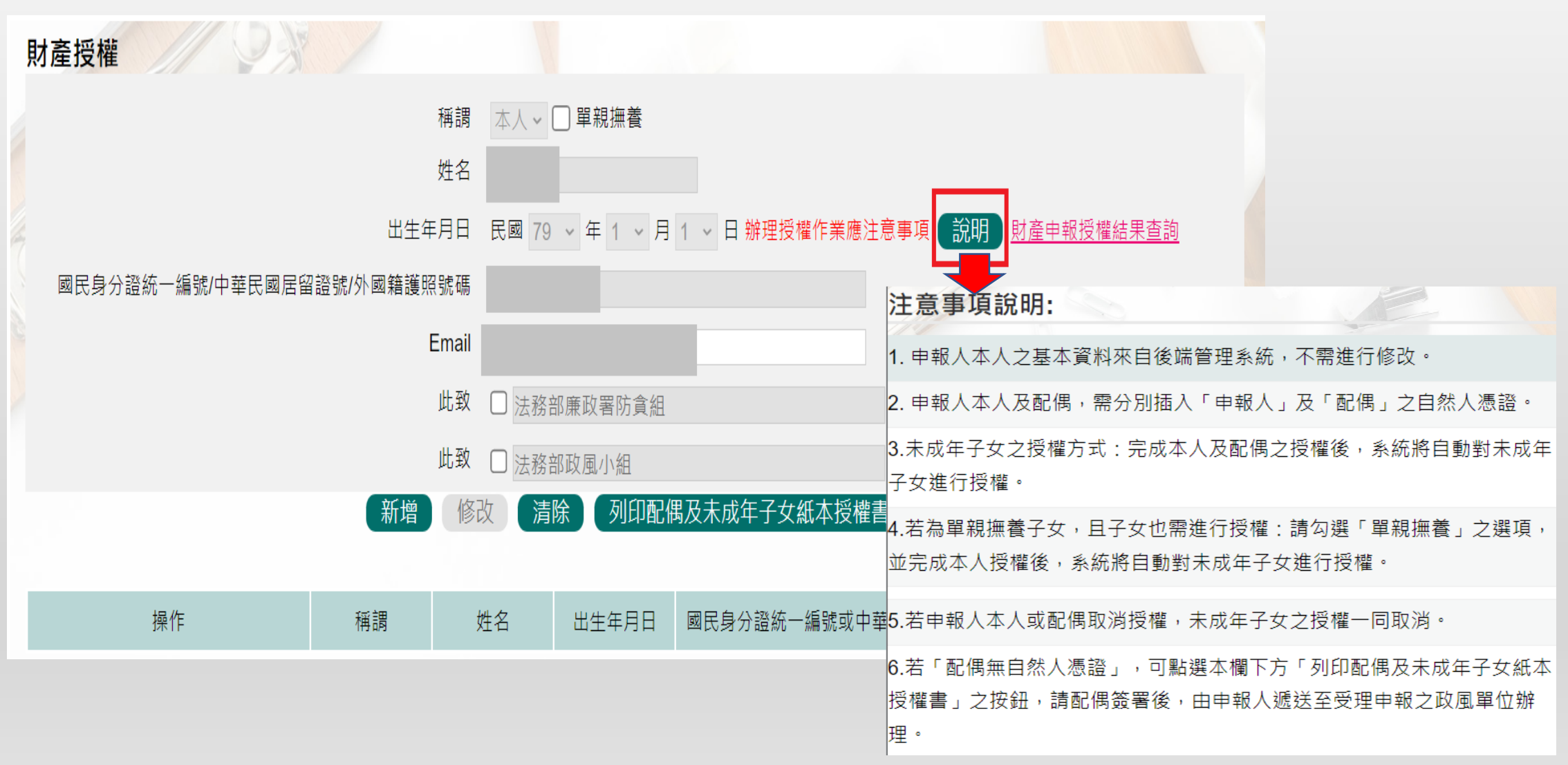

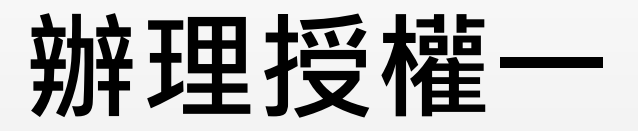

◆若當年度申報人尚未辦理財產授權,則需先新增本人資料,系統將自動帶入本人資料,方可繼續新增 **配偶及未成年子女。**

◆確認基本資料無誤,1.勾選欲申請財產授權的受理機關後,2.請點選<mark>【新增】</mark>,該筆資料出現於下方 **欄位,代表新增成功。**

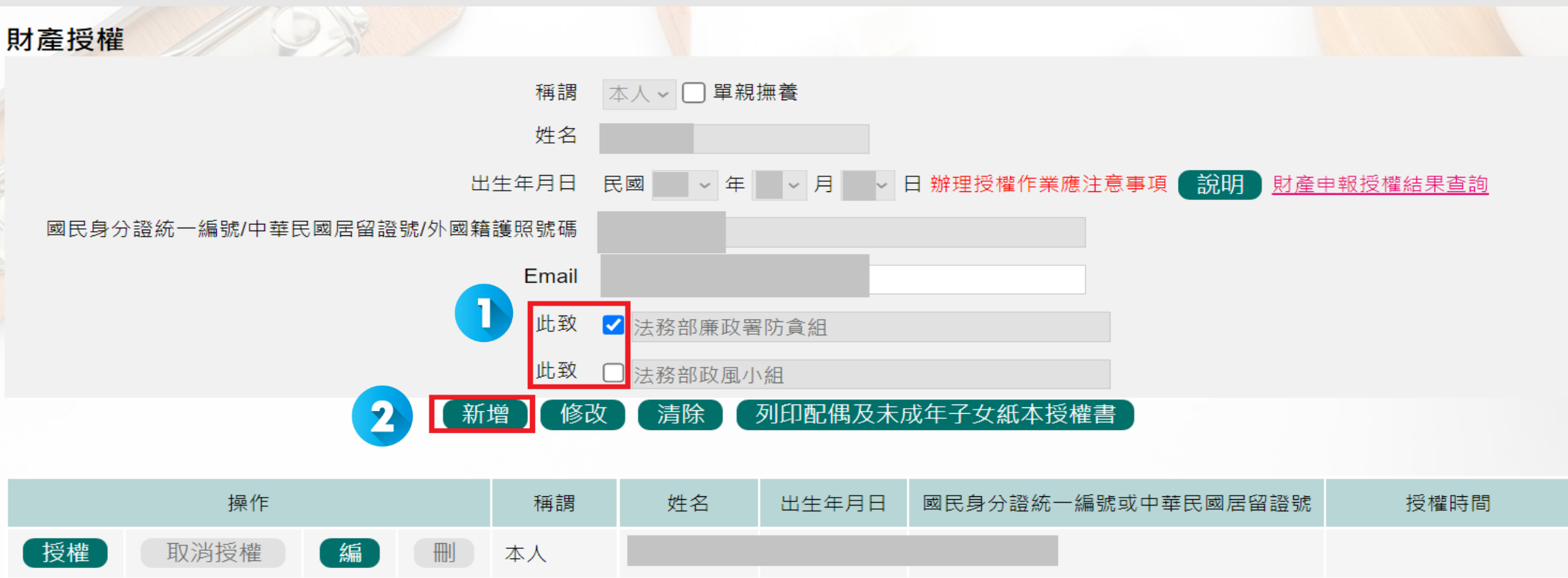

**辦理授權二**

- ◆需自行編輯配偶及未成年子女資料﹐請申報人務必確認子女是否已成年(以11月1日為申報基準日)﹐及 詳閱注意事項說明, 即可正確辦理授權。
- ◆每登打1筆資料,請點選<mark>【新增】</mark>,該筆資料出現於下方欄位,代表新增成功。
- ◆如要修正資料,請於下方欄位點選該筆資料前的<mark>【編】</mark>,並於資料輸入區修正後,再點選<mark>【修改】</mark>。 ◆若要刪除,請於下方欄位點選該筆資料的<mark>(刪)</mark>。
- ◆若要清除編輯中資料,重新輸入,請點選<mark>【清除】</mark>。

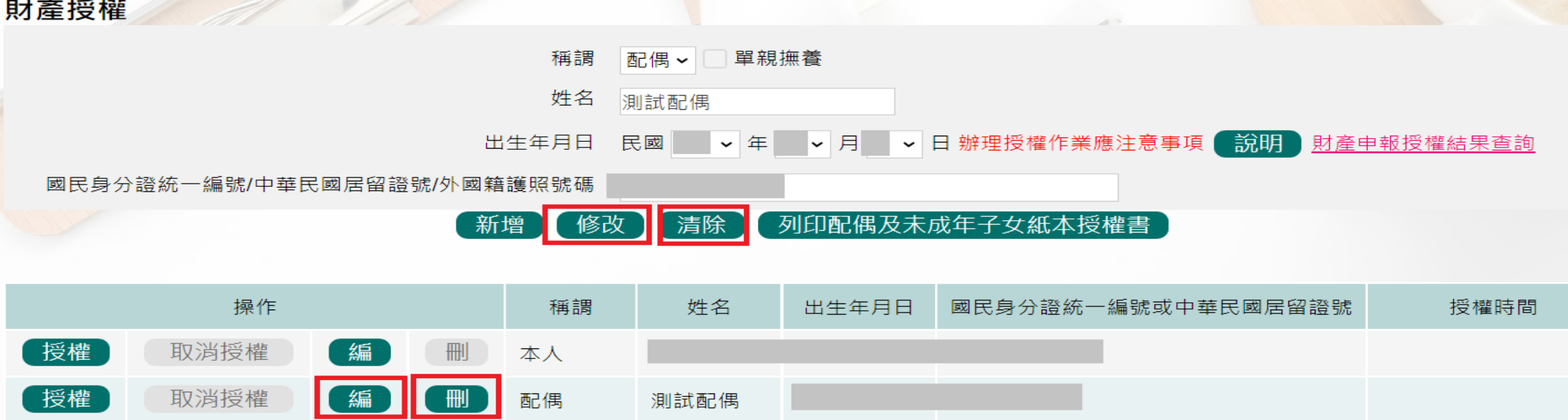

## **辦理授權三**

**若當年度受理申報單位在後台查看過申報人資料,則下方欄位會自動帶入申報人(含眷屬)資料,**

### **請確認基本資料無誤。**

授權

授權

取消授權

取消授權

【編

編

刪

配偶

女

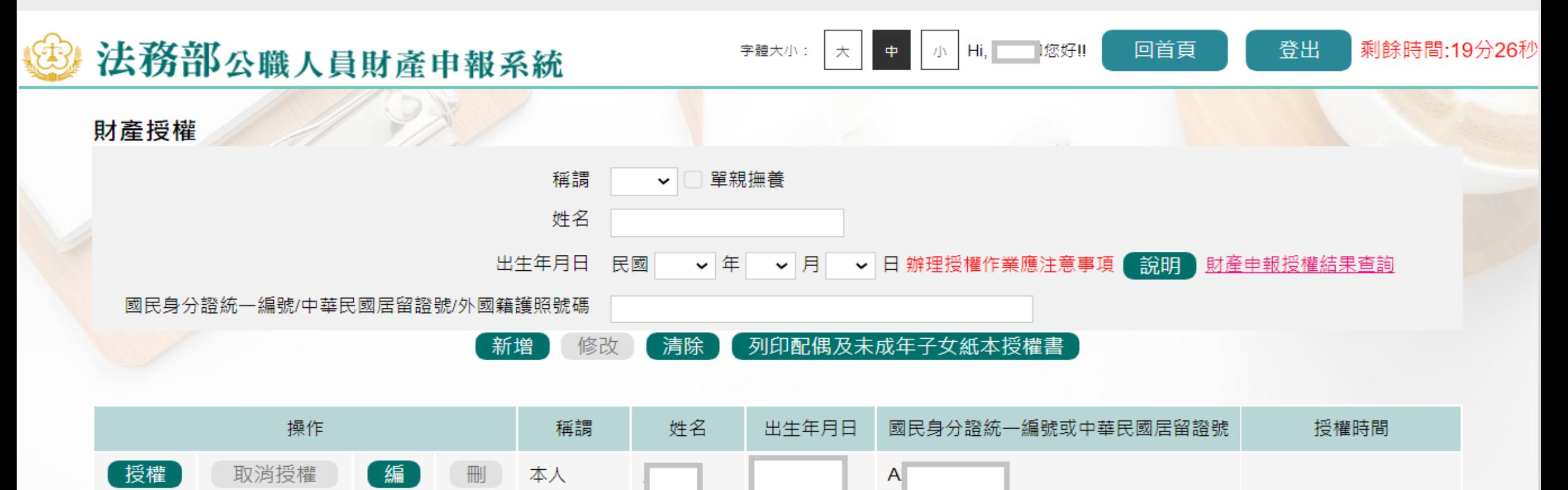

M

B.

## **辦理授權四.**

◆1.點選申報人<mark>【授權】</mark>按鈕, 2.透過自然人憑證輸入密碼, 跳出憑證視窗, 等待驗證後並出現授權時 **間,始完成授權作業**

◆申報人授權成功後, 系統將寄送授權成功確認郵件**。** 

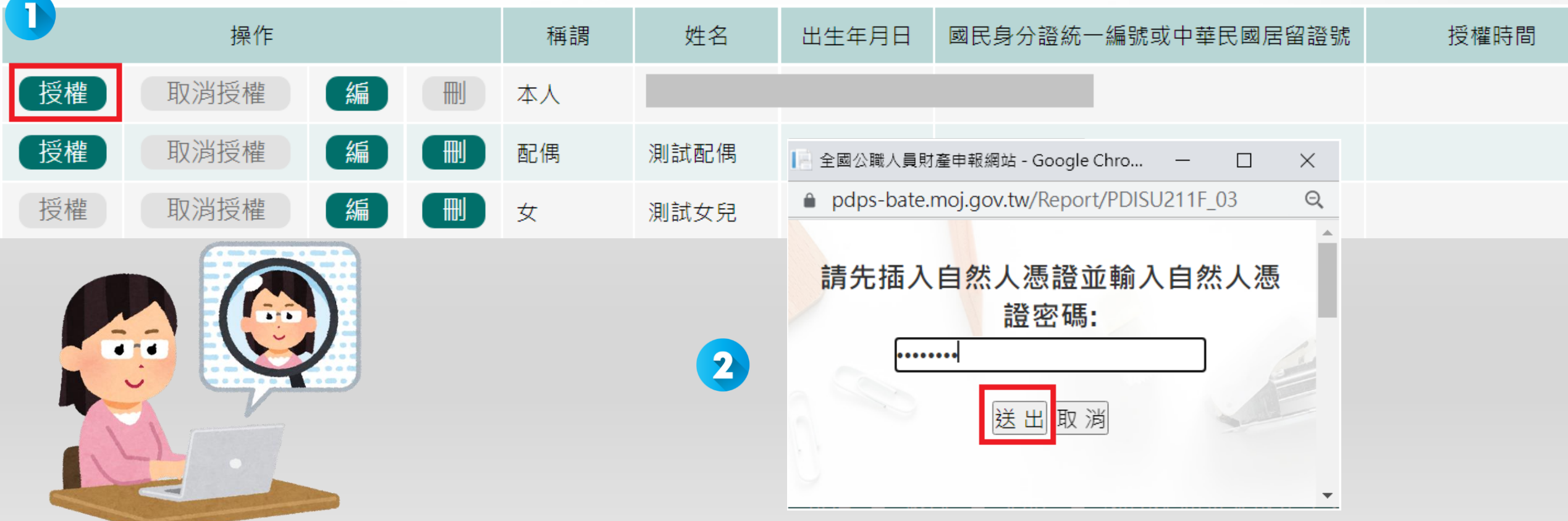

## **辦理授權五.**

◆授權成功後,1.【取消授權】按鈕始可供點選,點選後,2透過自然人憑證輸入密碼,跳出憑證視窗, **等待驗證後,始完成取消授權作業。**

◆申報人取消授權成功後,系統將寄送取消授權成功確認郵件**。** 

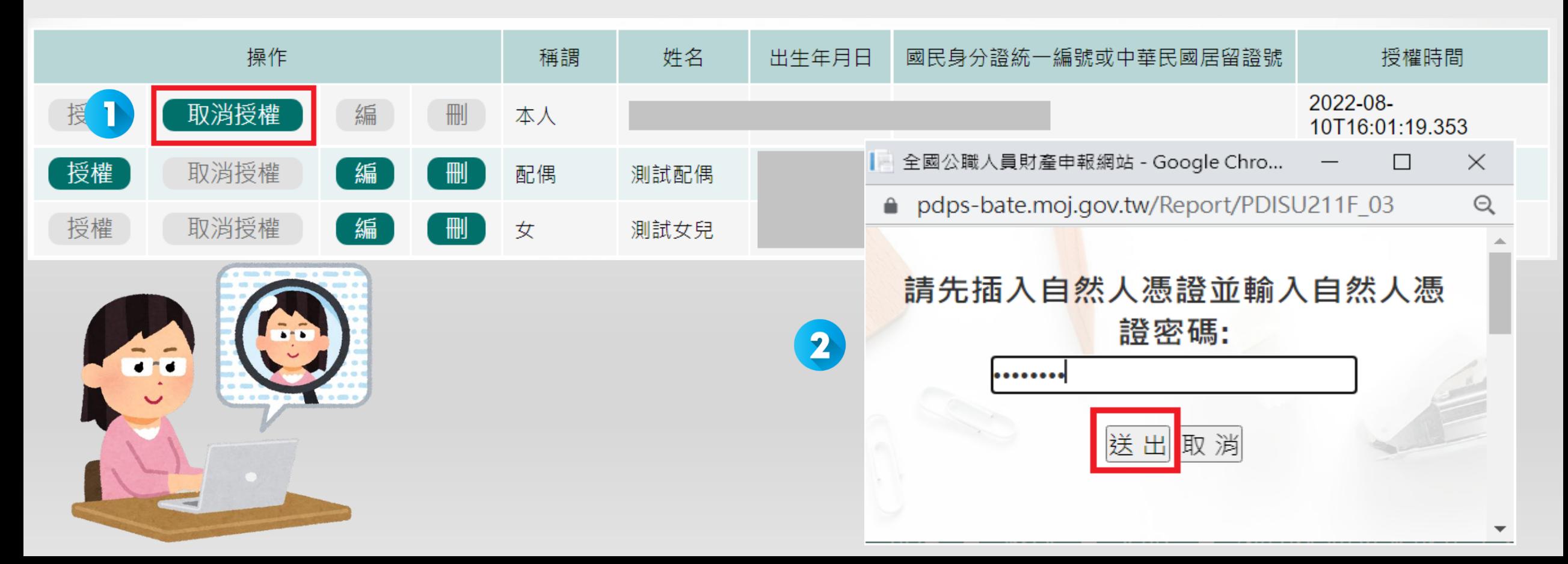